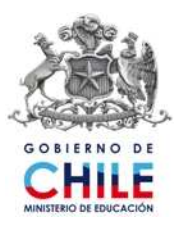

# GUÍA PARA USUARIOS SISTEMA DE POSTULACIÓN EN LÍNEA

# BECAS PARA ESTUDIOS DE COTUTELAS Y PASANTÍAS DOCTORALES EN EL EXTRANJERO, BECAS CHILE CONVOCATORIA 2011

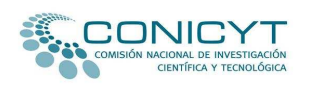

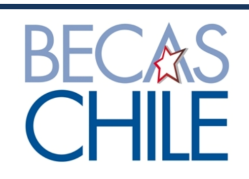

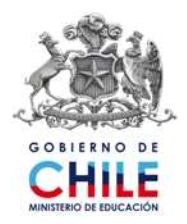

#### INTRODUCCIÓN

Esta Guía busca orientar a todos/as los/as interesados/as en el presente proceso de postulación, a objeto de:

- Que realicen un correcto uso del Sistema de Postulación en Línea (SPL).
- Permitir a cada postulante enviar su postulación según lo solicitado por el SPL.
- Garantizar que todos los documentos sean adjuntados y enviados correctamente.

A continuación encontrará indicaciones generales, que le permitirán elaborar de manera correcta su postulación a BECAS CHILE a través del Sistema de Postulación en Línea.

1.- La postulación a las becas de postgrado de BECAS CHILE se realizará por vía electrónica a través del sitio Web www.becaschile.cl y en papel a través de la entrega de la documentación solicitada en las bases respectivas en Oficina de Partes de CONICYT, ubicada en Bernarda Morin 551, Providencia, Santiago.

2.- A través del Sistema de Postulación en Línea, usted puede iniciar y luego abrir su postulación las veces que estime convenientes; sin embargo, debe asegurarse de grabar los datos ingresados cada vez que los actualice o, de lo contrario, deberá ingresar nuevamente la información no grabada. Para ingresar a su postulación en línea siempre deberá utilizar su nombre de usuario (que corresponde al correo electrónico registrado al inicio de la postulación) e ingresar la contraseña registrada en el Sistema de Postulación en Línea.

3.- El SPL sólo permite adjuntar documentos en formato PDF que no superen los 1.024 kb de peso, pudiendo tener más de una página; si superan este peso, no se podrán visualizar en el PDF final de postulación (versión impresa). Es responsabilidad de cada postulante verificar que el archivo no tenga un peso mayor al señalado. Si los documentos no se aprecian (por exceder el tamaño permitido), su postulación será declarada fuera de bases, liberando de toda responsabilidad a CONICYT y a BECAS CHILE.

4.- Verifique que los archivos PDF no se encuentren encriptados (codificados), con clave o en una extensión diferente a .pdf. Si usted adjunta documentos protegidos, al momento de generarse el PDF final de postulación el Sistema de Postulación en Línea no mostrará esa documentación, en la medida en que es incapaz de abrirlos. Si los documentos no se aprecian (por encontrarse protegidos), su postulación será declarada fuera de bases, liberando de toda responsabilidad a CONICYT y a BECAS CHILE.

Revise sus archivos PDF antes de adjuntarlos al Sistema de Postulación en Línea y, una vez adjuntados, descárguelos para comprobar que fueron correctamente adjuntados. Recuerde que los documentos deben ser claros y legibles, de lo contrario serán declarados fuera de bases. Es responsabilidad de cada

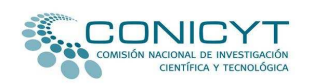

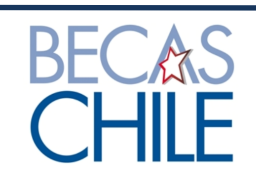

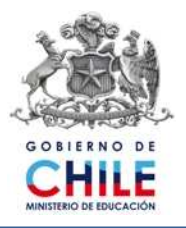

postulante corroborar que estos documentos no se encuentren dañados, que puedan descargarse fácilmente y que sean legibles. Estos documentos son los que conformarán su PDF final de postulación, el cual es utilizado para el proceso de admisibilidad.

Recomendamos, igualmente, que una vez que haya cargado todos los documentos descargue y revise la versión impresa de su postulación (PDF final), lo cual puede hacer al final de la Lista de Verificación del ítem "Revisión/Envío".

También le recomendamos no completar ni enviar su postulación los últimos días del período del proceso de recepción de antecedentes.

Si luego de haber seguido las indicaciones señaladas persisten sus dudas y/o dificultades al adjuntar sus documentos en PDF, ingrese su consulta a través de la Oficina de Informaciones, Reclamos y Sugerencias, OIRS, de CONICYT, lo cual podrá hacer desde el sitio www.becasconicyt.cl.

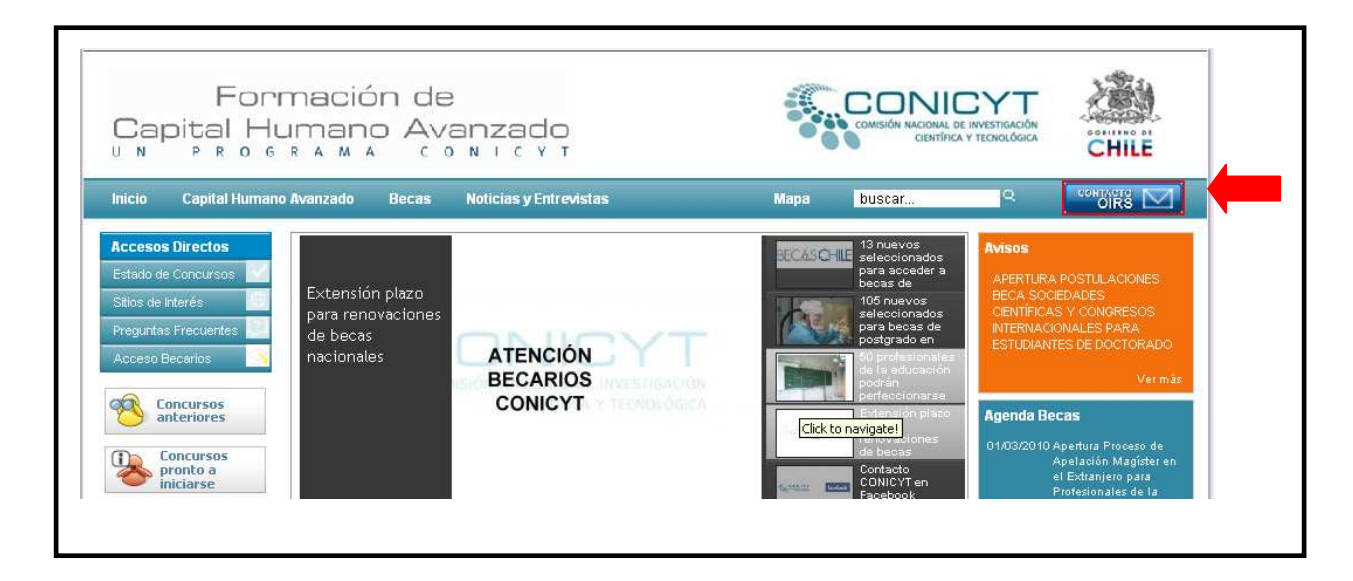

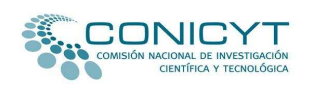

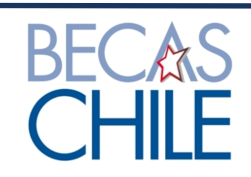

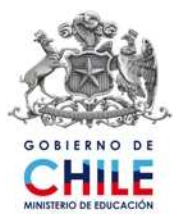

### ACCESO AL SISTEMA DE POSTULACIÓN EN LÍNEA.

Para realizar la postulación en línea, debe acceder a través del sitio Web www.becaschile.cl y marcar la opción "Profesionales".

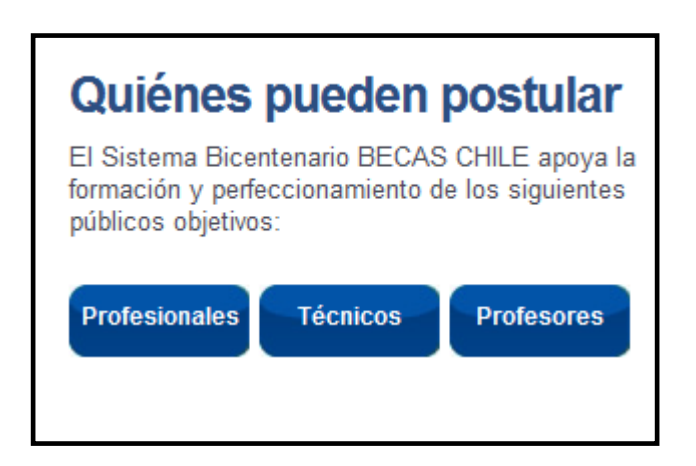

Posteriormente, deberá seleccionar el concurso al cual Ud. desea postular.

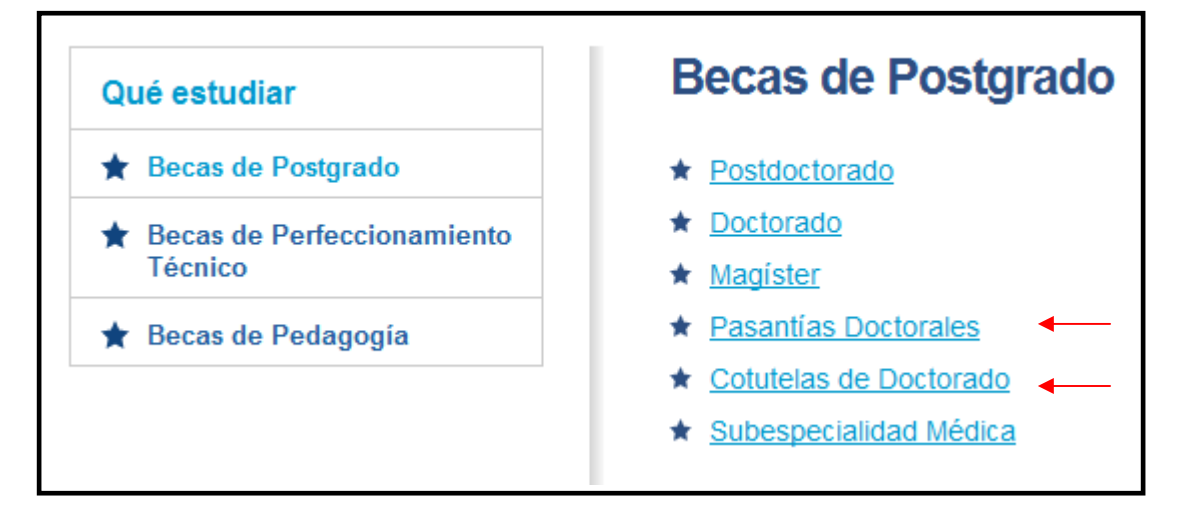

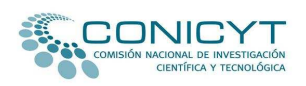

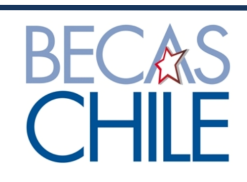

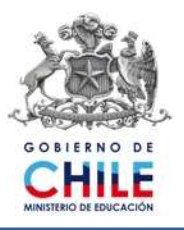

Para efectos de esta Guía, se utilizará como ejemplo la selección del concurso de **Pasantía**. No obstante, el mismo proceso deberá ser realizado para el caso del concurso de **Cotutela.** 

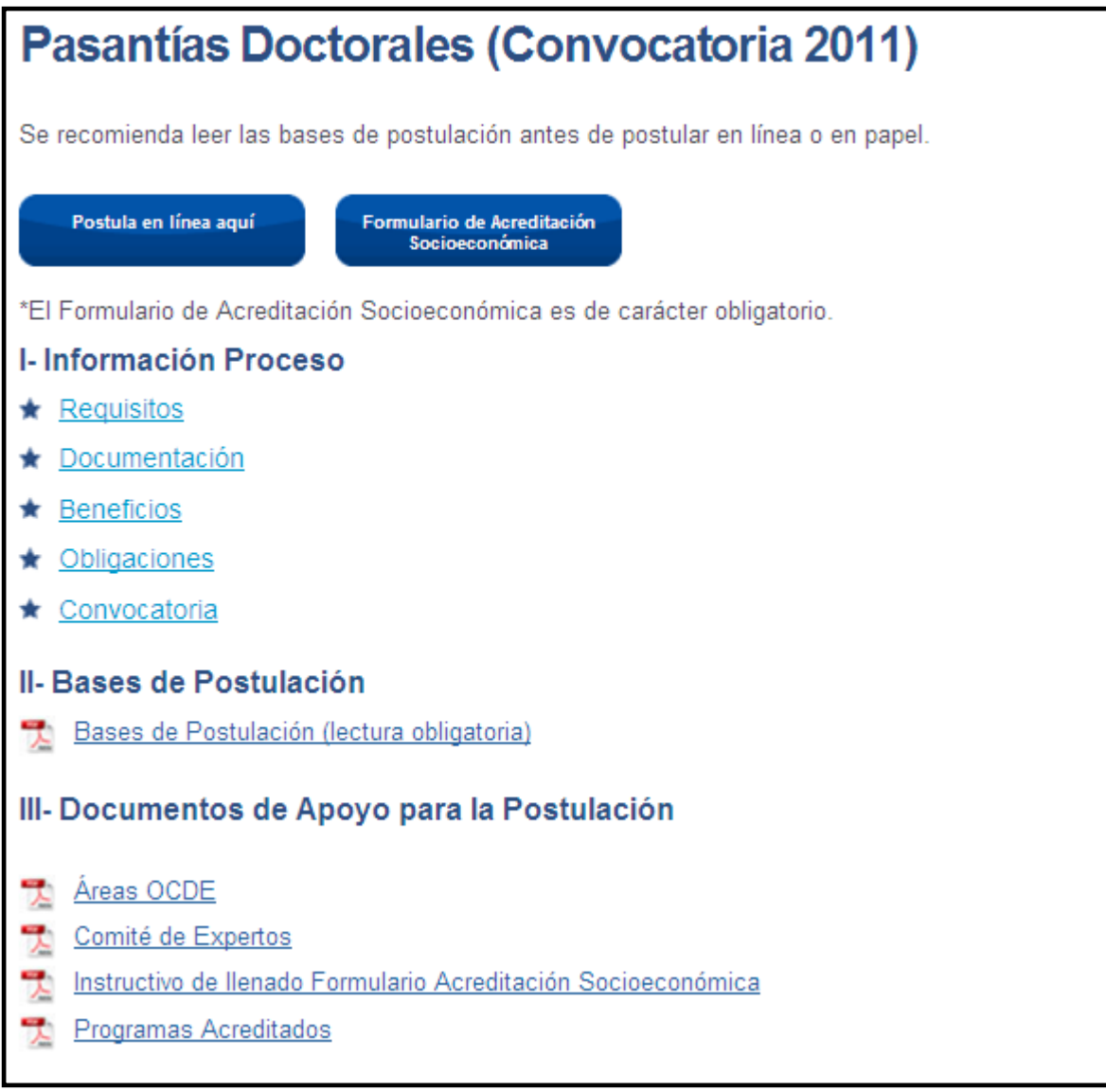

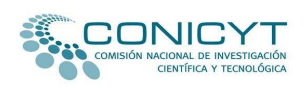

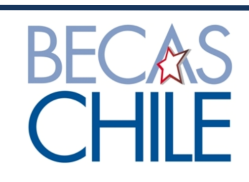

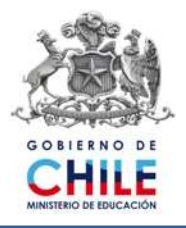

Para ingresar al Sistema de Postulación en Línea, deberá marcar la opción "Postula en línea aquí".

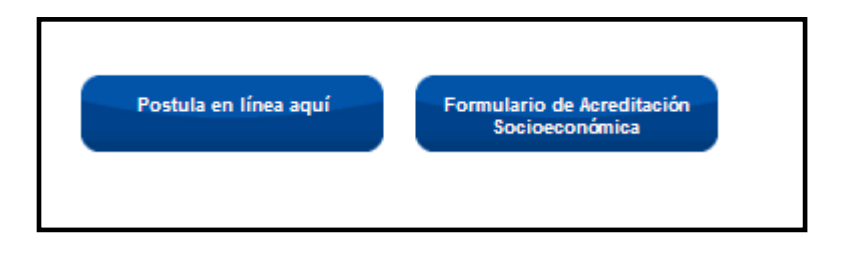

Quienes tengan postulaciones creadas anteriormente para otra convocatoria de BECAS CHILE, deberán ingresar su nombre de usuario (correo electrónico) y contraseña.

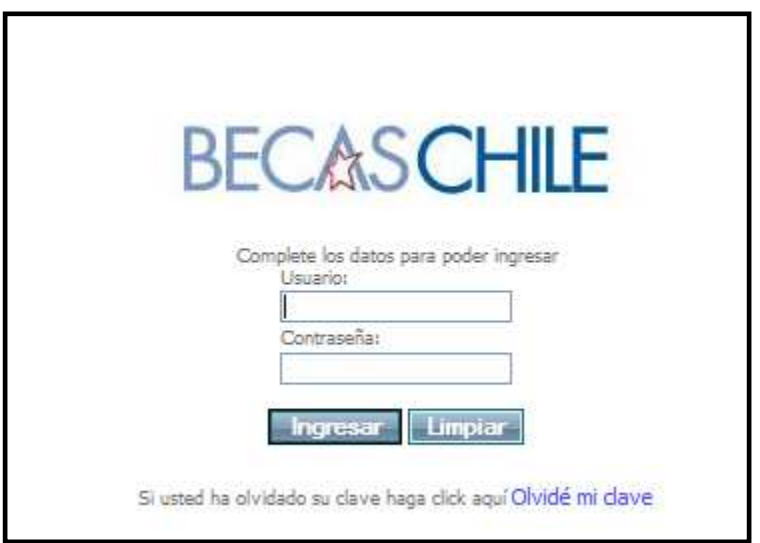

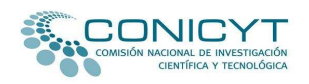

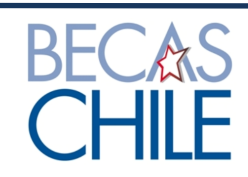

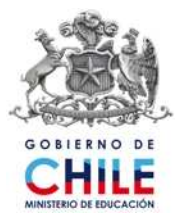

Para quienes realizarán su postulación por primera vez en el Sistema, deberán marcar la opción "Concurso vigentes", ubicada en el sector superior izquierdo de su pantalla.

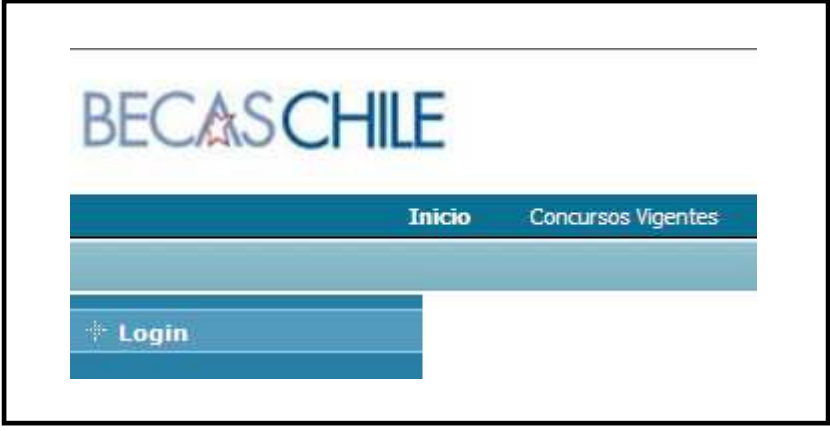

Una vez seleccionada la opción "Concursos vigentes", el Sistema mostrará los concursos en etapa de postulación. Posteriormente deberá marcar sobre la opción Beca de Pasantía/Cotutelas Doctorales en el extranjero.

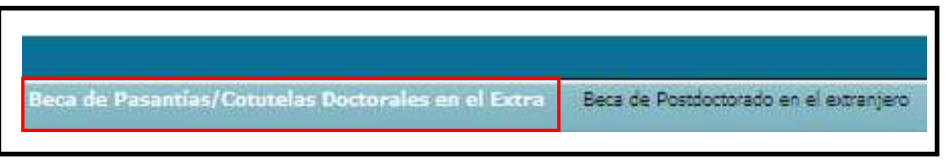

Por último deberá seleccionar la alternativa "Postulación en Línea" disponible en el menú principal, seguido de la alternativa "Para iniciar una nueva postulación pinche aquí"

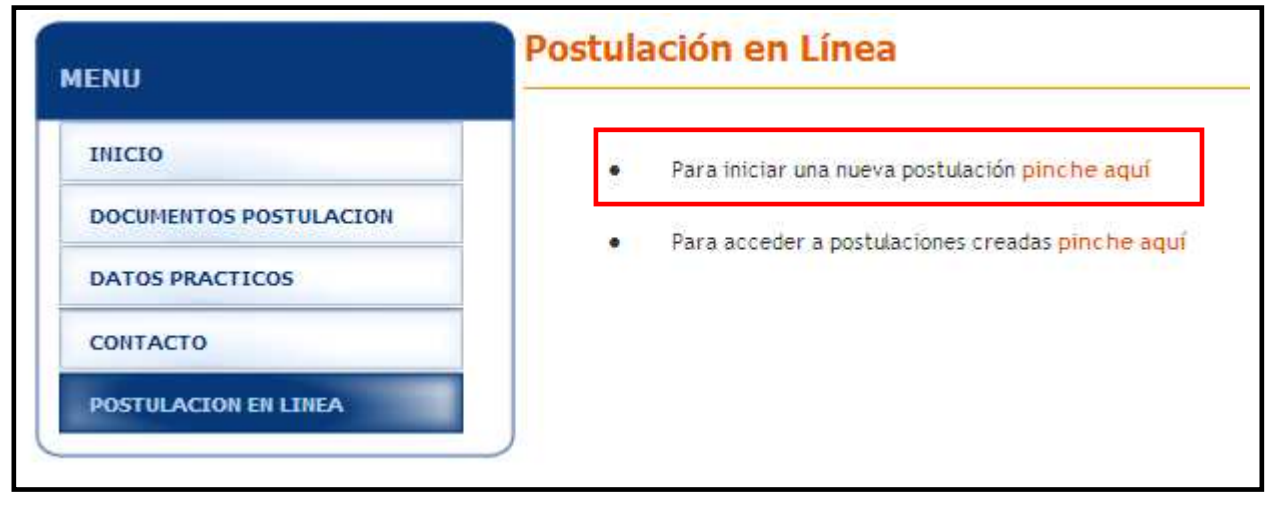

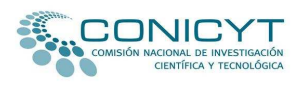

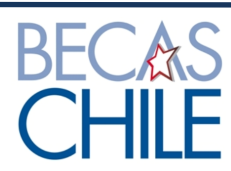

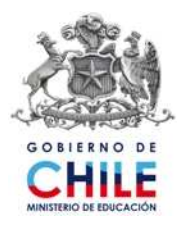

Al seleccionar la opción "Para iniciar una nueva postulación pinche aquí", el Sistema le solicitará que ingrese su nombre de usuario (correo electrónico completo) con el cual va a postular y luego pinchar el botón "Continuar". Realizada esta operación, el Sistema de Postulación enviará a su casilla de correo electrónico, de forma automática, un código de autorización que permitirá validar su registro en el Sistema.

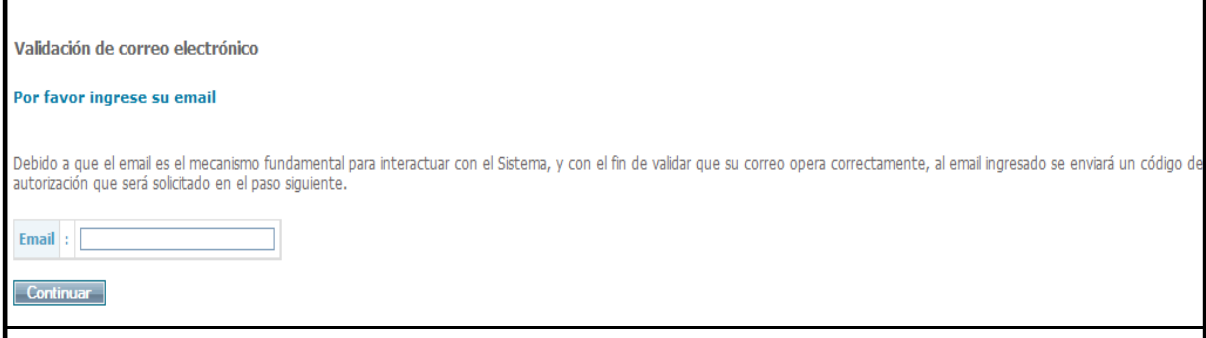

A continuación, deberá llenar el formulario de inscripción disponible para este concurso.

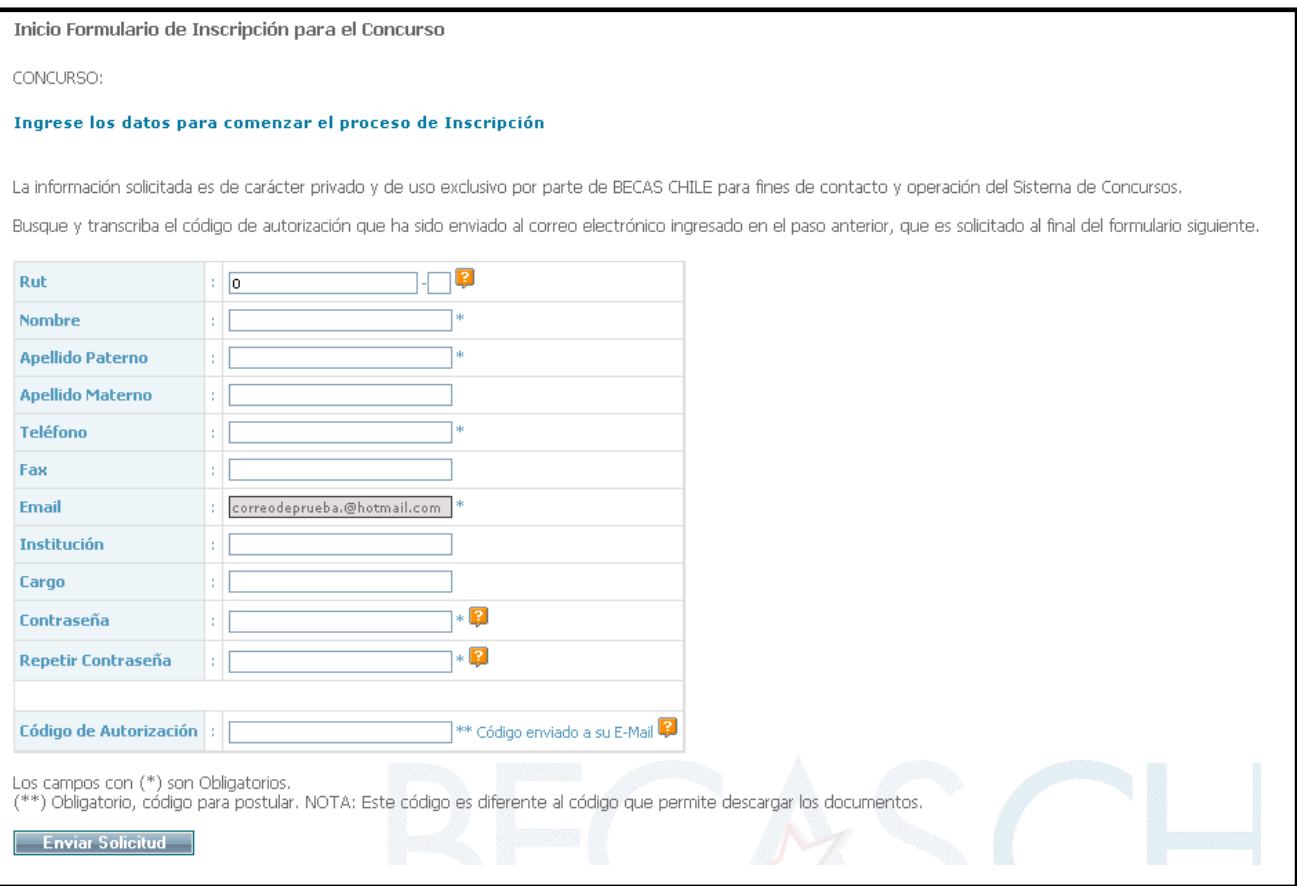

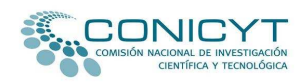

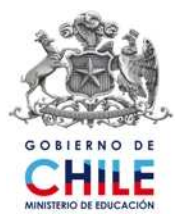

Una vez llenado el formulario de inscripción, se habilitará la postulación al concurso BECAS CHILE. La postulación a través del Sistema en Línea consta de 3 ítems:

- 1.- Currículum
- 2.- Postulación
- 3.- Revisión/Envío

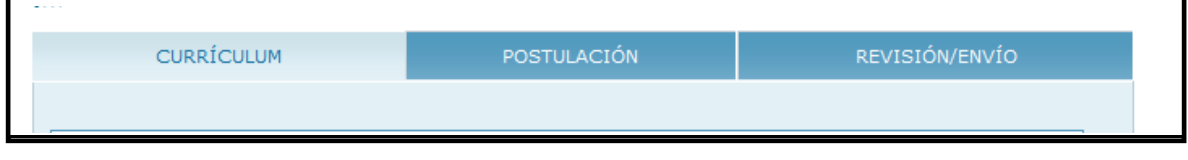

En el ítem Currículum deberá completar el Formulario de Currículum en línea.

Allí deberá ingresar la siguiente información: antecedentes personales, antecedentes académicos e investigaciones, antecedentes laborales y participación en proyectos.

Asegúrese de grabar la información ingresada al momento de cambiar de página, de ítem o cuando quiera cerrar su sesión; en caso contrario, perderá la información ingresada.

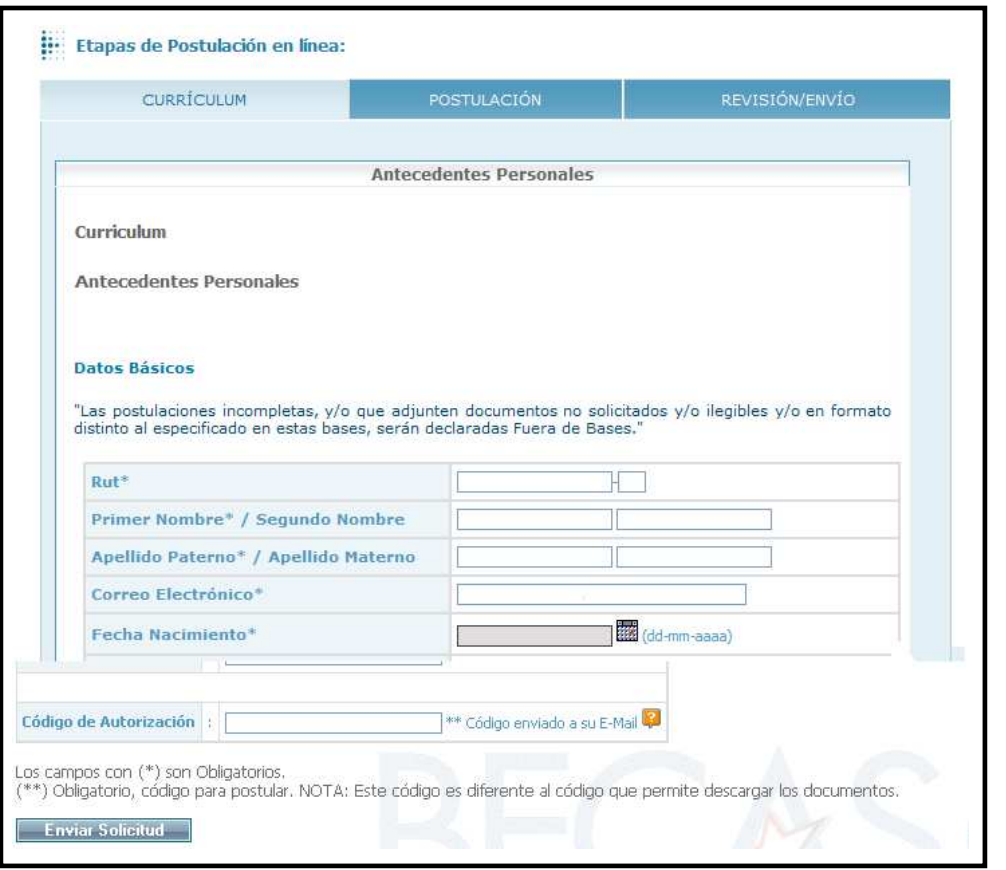

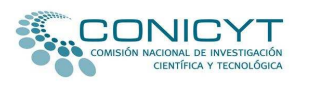

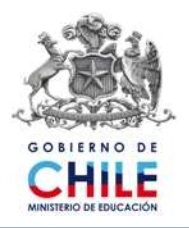

El ítem Currículum contiene 3 páginas. Para continuar a la página siguiente, deberá completar toda la información solicitada; luego deberá presionar sobre el botón "Grabar y continuar llenado de Currículum"; posteriormente deberá marcar sobre el número de la página a la cual quiere dirigirse.

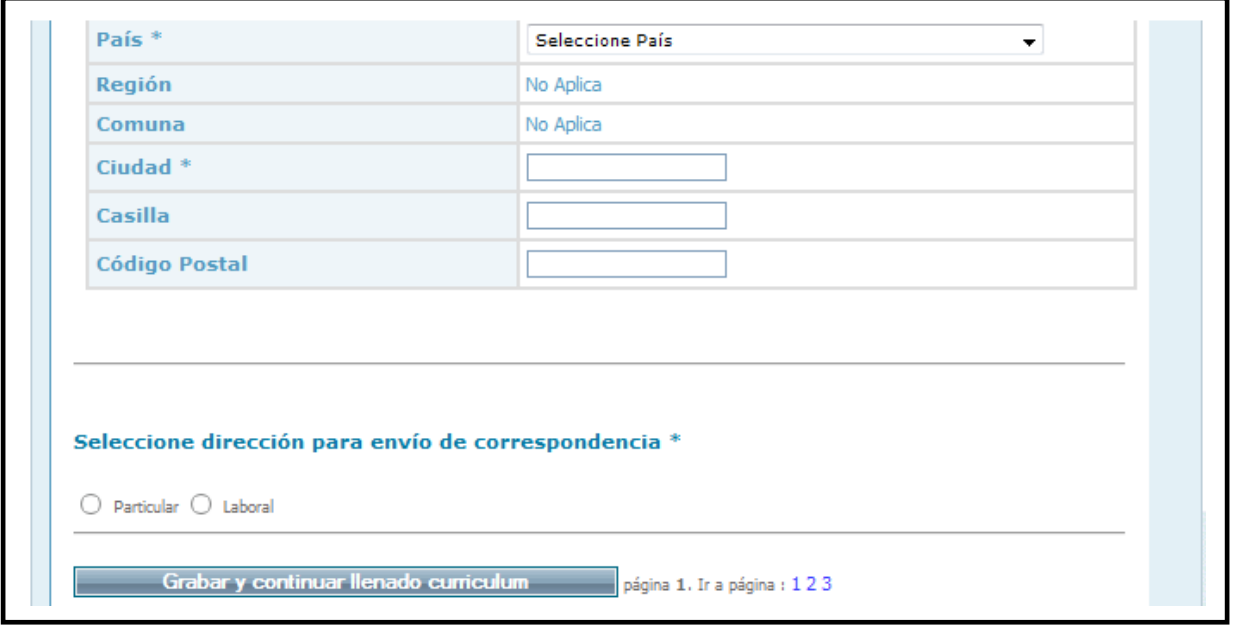

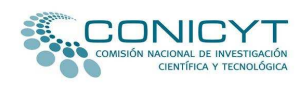

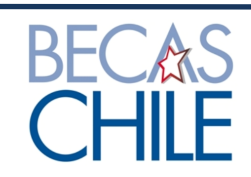

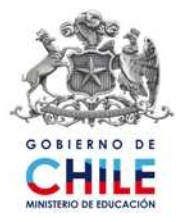

El segundo ítem, correspondiente a "Postulación", permite ingresar información relacionada con el programa de de cotutela/pasantía y universidad de destino.

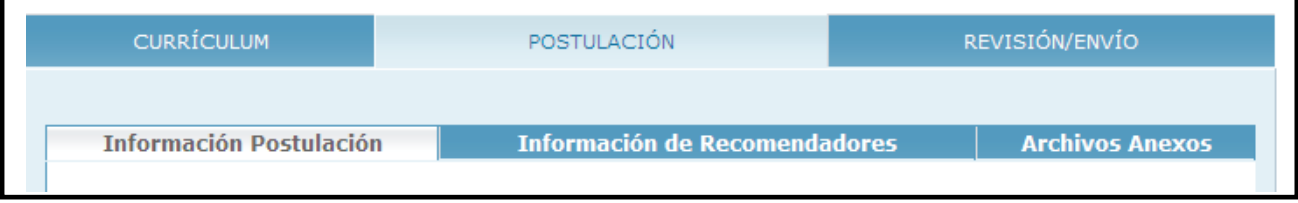

Los antecedentes declarados en este ítem son de suma importancia. Por tanto, se sugiere revisar detalladamente los datos ingresados antes continuar al siguiente paso.

Recuerde que puede consultar el Anexo I de las bases del concurso para información sobre los beneficios adicionales y requisitos específicos que cada acuerdo internacional establece. No olvide que, de proceder, debe indicar el acuerdo al cual desea acogerse; de lo contrario, no podrá recibir los beneficios complementarios.

El paso "Información de Recomendadores" del ítem Postulación, está diseñado para gestionar el envío de las cartas de recomendación solicitadas para estos concursos.

En este paso Ud. deberá completar los datos de sus recomendadores/as. Una vez ingresados estos antecedentes, deberá marcar la opción "Grabar información de recomendadores".

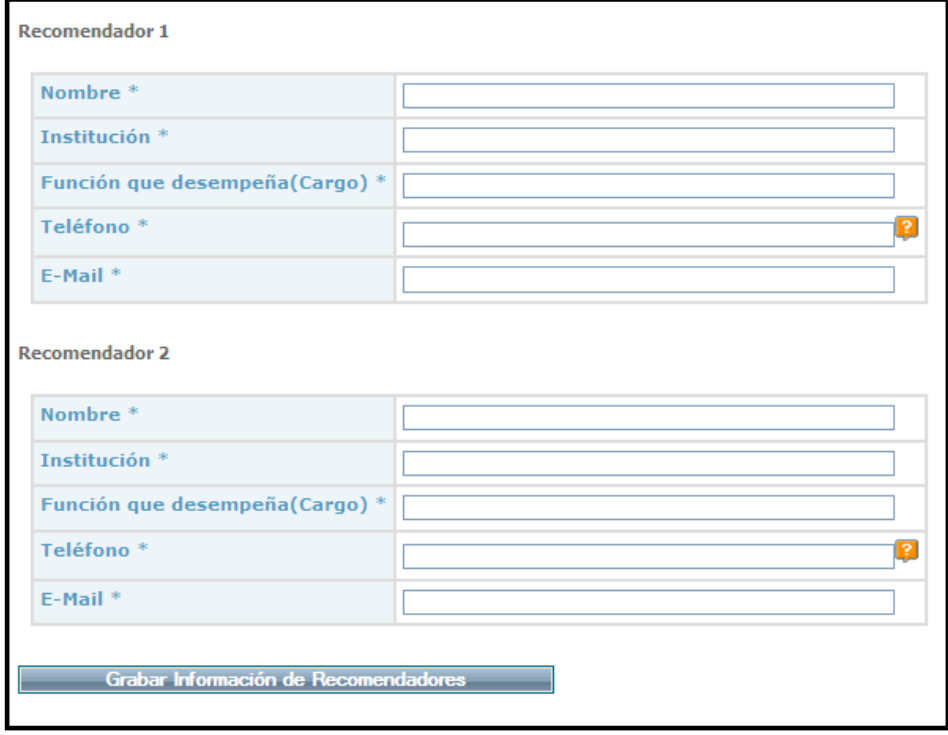

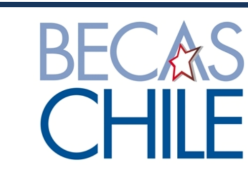

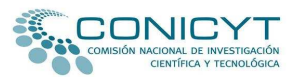

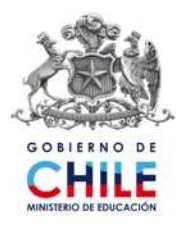

En éste ítem deberá notificar a sus recomendadores/as. Una vez ingresados y grabados los datos solicitados, se desplegará un botón denominado "Notificar", el cual deberá pinchar. Realizada esta operación, el Sistema informará a el/la postulante la fecha y hora en el cual su recomendador/a fue notificado/a.

El/la postulante podrá renotificar a sus recomendadores/as en 5 oportunidades, si así lo requiere.

Si usted ya notificó a uno/a de sus recomendadores/as y luego modifica el correo electrónico de éste/a, al guardar esa información y notificarlo/a a ese nuevo correo, el Sistema lo convierte en un recomendador distinto; por lo tanto, el Sistema enviará una nueva notificación, anulando las enviadas anteriormente.

Le recordamos que el plazo que tienen los/as recomendadores/as para enviar las cartas de recomendación vence impostergablemente a la hora y día indicado en las bases de este concurso. No se recepcionarán Cartas de Recomendación fuera del plazo anteriormente estipulado ni que ingresen por otras vías.

El Sistema informa las acciones realizadas por su recomendador/a, permitiéndole a usted realizar seguimiento del estado de su Carta de Recomendación.

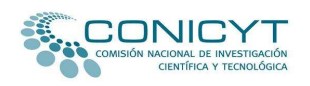

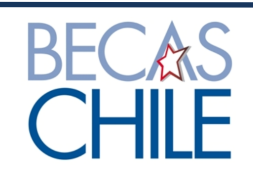

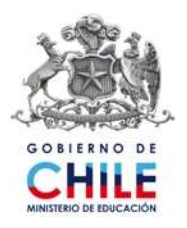

En el ítem "Archivos Anexos" usted deberá adjuntar los documentos solicitados por las bases de este concurso. Éstos deberán adjuntarse en extensión PDF en un solo archivo (que puede contener más de una página), que no supere los 1.024 kb. Recuerde que estos documentos no deben estar protegidos.

Si usted adjunta documentos protegidos, al momento de generarse el PDF final de postulación el Sistema no mostrará la documentación completa, en la medida en que es incapaz de abrir documentos con protección. Si los documentos no se aprecian (por encontrarse protegidos), su postulación será declarada fuera de bases, liberando de toda responsabilidad a CONICYT y a BECAS CHILE.

En este ítem, no olvide consultar las ayudas disponibles para cada documento, las cuales le servirán de guía para esta etapa de la postulación.

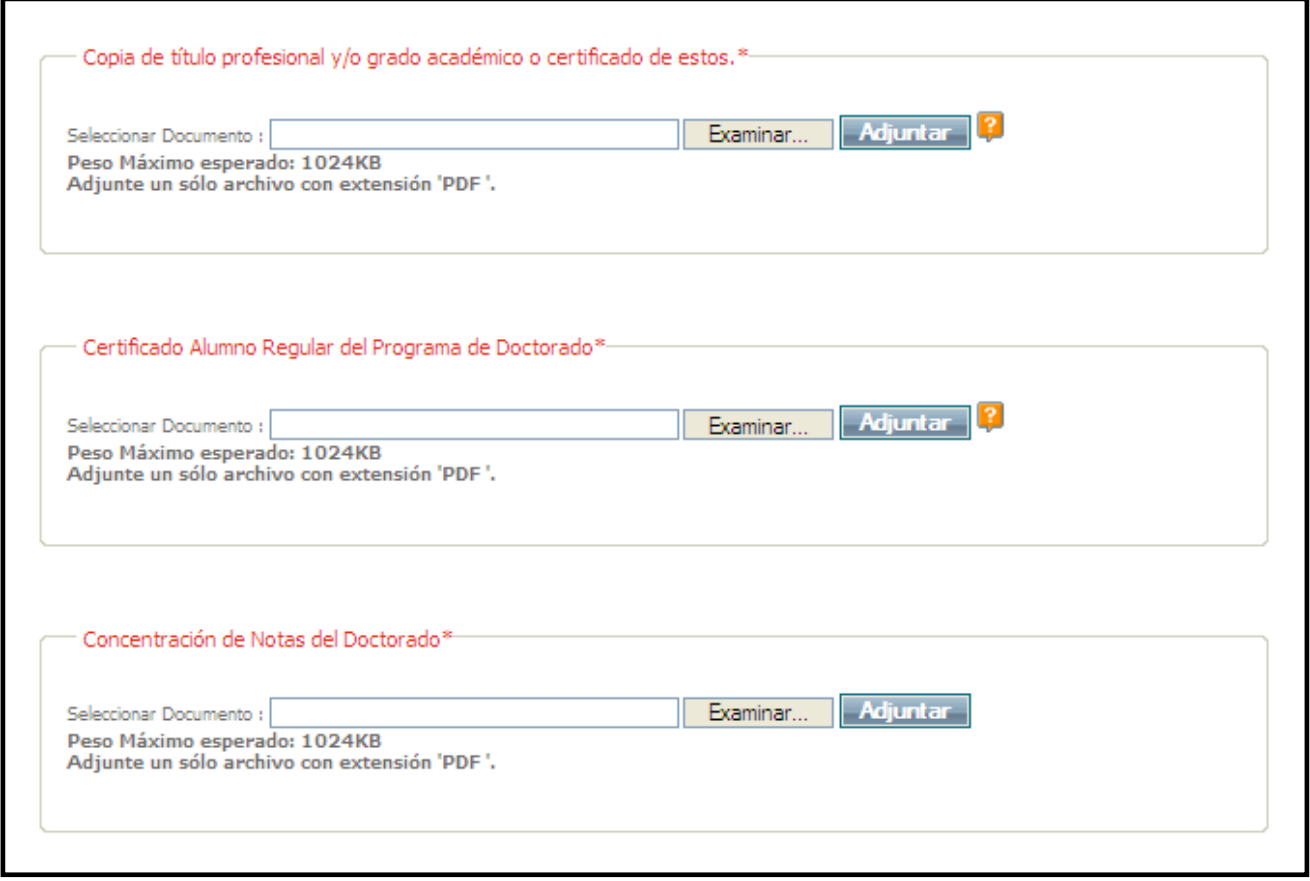

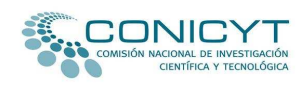

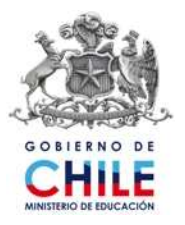

Por último, el ítem "Revisión/Envío" está compuesto por 2 pasos: "Lista de Verificación" y "Envío de Postulación".

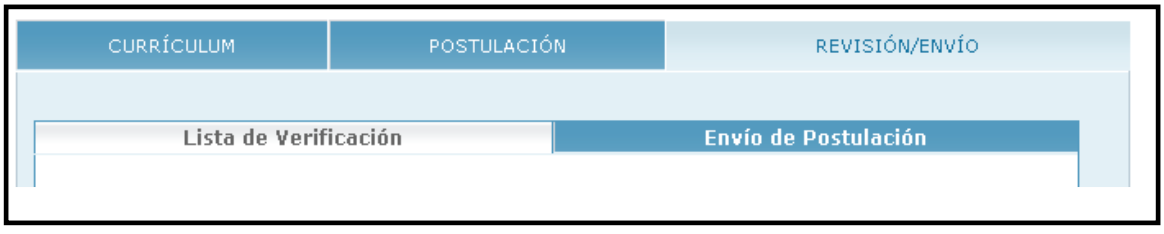

La Lista de Verificación permite realizar seguimiento de la información ingresada en los formularios en línea, de los documentos adjuntados en el paso "Documentos Adjuntos" del ítem Postulación y de la recepción de las cartas de recomendación.

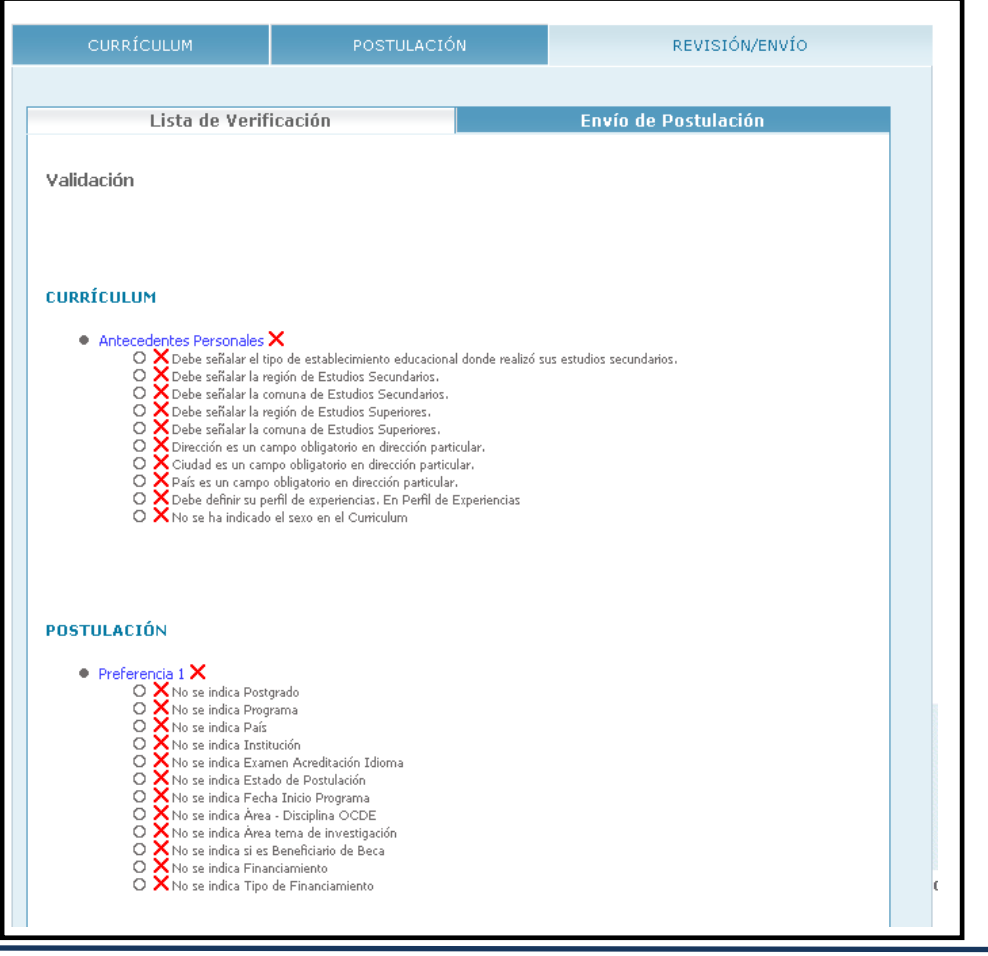

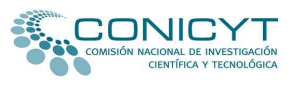

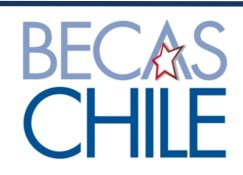

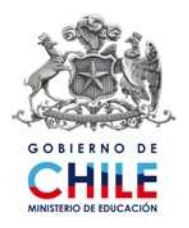

El paso "Envío de Postulación" permite a el/la postulante enviar sus antecedentes de manera electrónica a través del Sistema de Postulación en Línea. Antes que decida enviar su postulación, revise su expediente final de postulación, de forma que pueda verificar que toda la documentación e información que usted ingresó en su postulación esté de forma correcta. Si faltase algún documento que usted adjuntó en el ítem anterior, revise que no esté protegido, dañado y/o exceda el límite de peso permitido.

Una vez revisada su postulación, podrá terminar su postulación. Para ello, el Sistema dará la opción de terminar la postulación con Certificado de Veracidad, desde el paso "Envío Postulación" del ítem "Revisión/Envío".

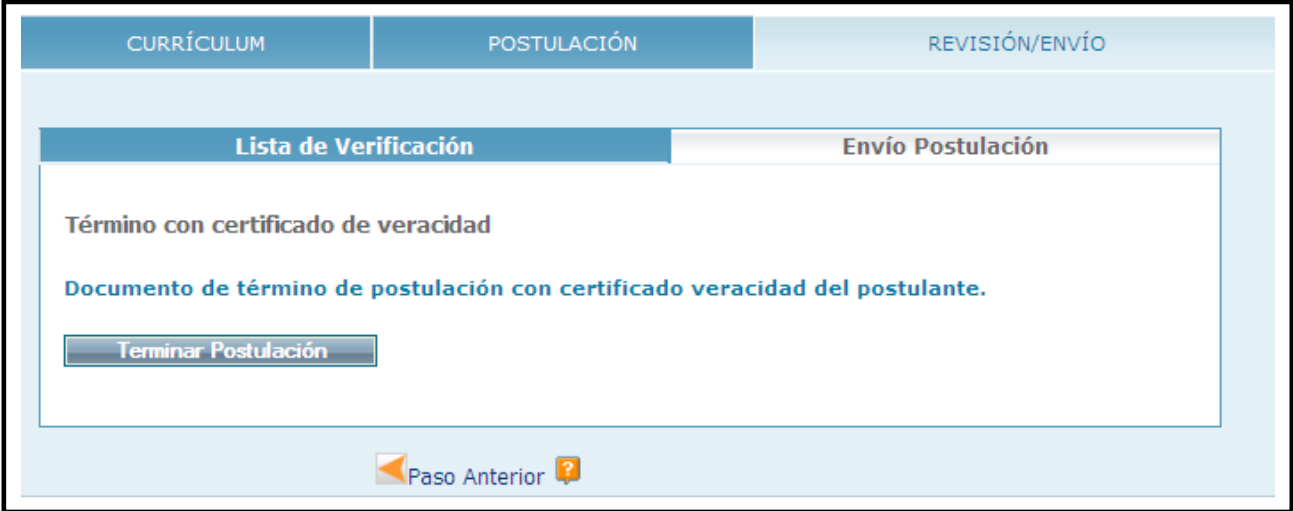

Para validar la emisión del Certificado de Veracidad (declaración jurada) y terminar su postulación, el Sistema solicitará el ingreso de su contraseña y marcar sobre la opción Terminar Postulación

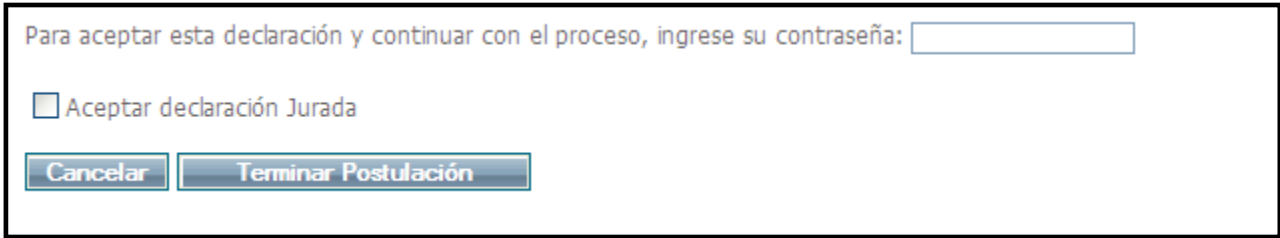

Sólo de esta manera su postulación será válidamente enviada a través del Sistema de Postulación en Línea. Recuerde que aunque usted tenga toda la información solicitada por las bases de este concurso, no se considerará como postulación válidamente recibida si no realiza el procedimiento de término de postulación como se describe anteriormente.

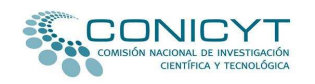

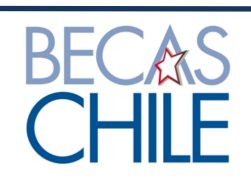

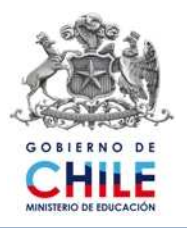

Si usted ha completado y enviado su postulación, pero uno/a o ambos recomendadores/as aún no envían la/s carta/s de recomendación, el Sistema arrojará un certificado que indicará que usted ha completado su postulación al concurso de correspondiente, pero que una o ambas carta/s de recomendación aún no ha/n sido recepcionada/s por CONICYT.

Sólo una vez que dicha/s cartas/s haya/n sido enviada/s a través del Sistema en Línea, su postulación será recepcionada electrónicamente por CONICYT y podrá participar en el concurso.

Si, por el contrario, usted ha completado su postulación y ambas cartas de recomendación ya han sido recepcionadas por CONICYT, el Sistema arrojará un Certificado de Postulación, que acreditará su participación en el concurso respectivo. Entre otros datos, este Certificado indicará el número de folio asignado a su expediente de postulación.

Le recordamos que usted puede renotificar a sus recomendadores/as hasta en 5 oportunidades, inclusive si su postulación se encuentra recibida a la espera de cartas de recomendación.

### Finalmente, tenga presente lo siguiente:

1.- Ud. puede enviar su postulación sólo hasta la fecha señalada en las bases de este concurso.

2.- Una vez enviada su postulación no podrá modificar antecedentes o documentos de postulación. Recuerde que podrá enviar sólo una postulación.

3.- Su recomendadores/as tienen como plazo impostergable para el envío de sus cartas de recomendación sólo hasta el día y hora señalada en las bases de este concurso. Además, éstos no podrán enmendar cartas enviadas a través del Sistema en Línea o enviar cartas fuera de plazo o por canales distintos a los establecidos para este concurso.

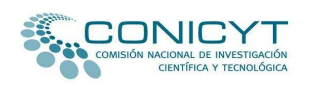

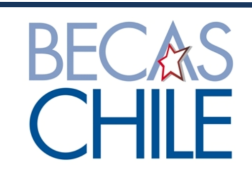